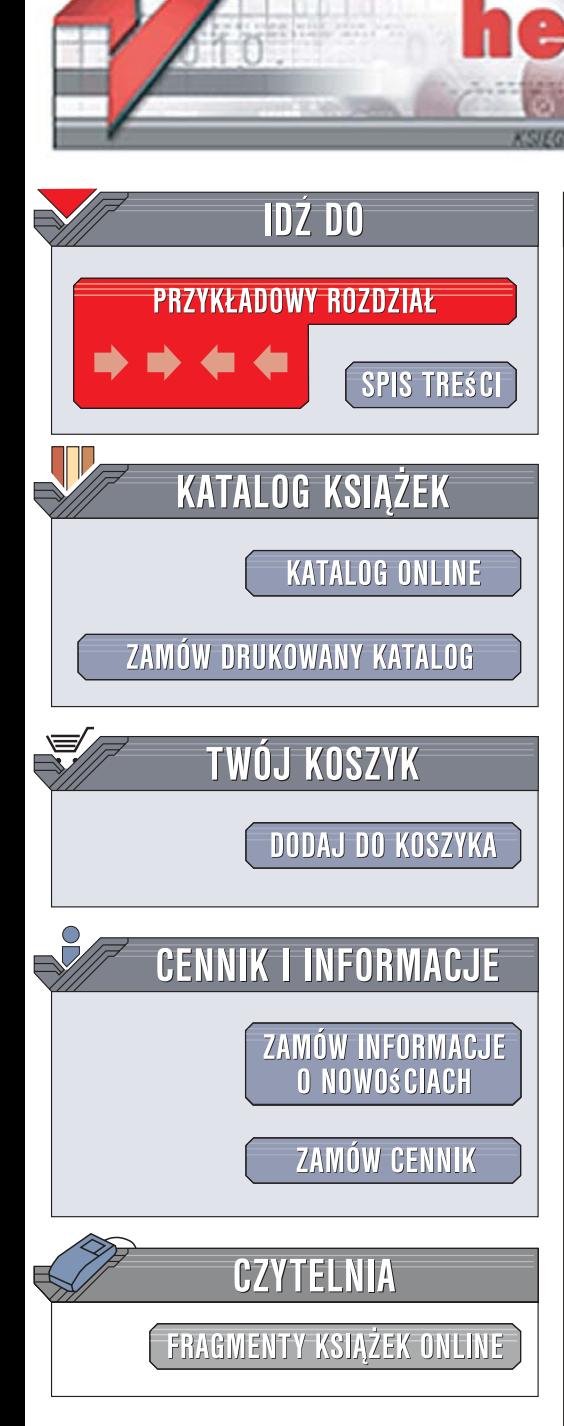

Wydawnictwo Helion ul. Kościuszki 1c 44-100 Gliwice tel. 032 230 98 63 [e-mail: helion@helion.pl](mailto:helion@helion.pl)

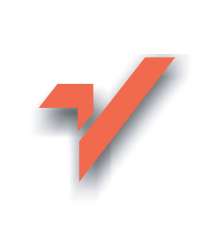

# Adobe Illustrator CS3/CS3 PL. Æwiczenia praktyczne

lion. $\nu$ 

Autor: Aleksandra Tomaszewska-Adamarek ISBN: 978-83-246-1587-2 Format: A5, stron: 168

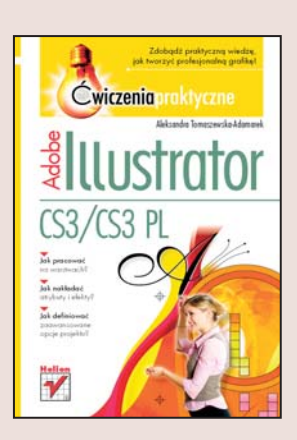

# Zdobadź praktyczna wiedze, jak tworzyć profesionalna grafike!

- Jak pracować na warstwach?
- Jak nakładać atrybuty i efekty?
- Jak definiować zaawansowane opcje projektu?

Adobe Illustrator CS3 to jeden z najpopularniejszych programów do tworzenia grafiki wektorowej przygotowywanej do druku, dla potrzeb internetu, urządzeń mobilnych i animacji. Program obsługuje zaawansowane funkcje edytorskie (m.in. eksplorowanie różnych odcieni); posiada też inne narzędzia znacznie upraszczające prace (takie jak na przykład Live Trace do szybkiego konwertowania obrazków na opis wektorowy czy Adobe Bridge ułatwiające przeglądanie plików graficznych) oraz w pełni modyfikowalny interfejs użytkownika.

Lektura ksiażki "Adobe Illustrator CS3/CS3 PL. Ćwiczenia praktyczne" z pewnościa pozwoli Ci zdobyć przydatne umiejętności obsługi programu, który oferuje ogromne możliwości grafikom i projektantom. Z tego podręcznika dowiesz się, jak korzystać z narzędzia Pióro oraz jak tworzyć i utrwalać warstwy. Poznasz metody pracy z kolorami i gradientami. Nauczysz się Illustratora od podstaw i będziesz mógł bez strachu poruszać się w świecie grafiki komputerowej, a także tworzyć własne, oryginalne projekty.

- Podstawy obsługi programu
- Definiowanie parametrów rysunku
- Nawigacja wewnątrz dokumentu
- Zaznaczanie i rysowanie
- Transformacja obiektów
- · Narzedzie Pióro
- Kolory i tekst
- Warstwy i symbole

Niezbędna wiedza dla wszystkich ambitnych grafików, rozpoczynających pracę z Illustratorem CS3!

# Spis treści

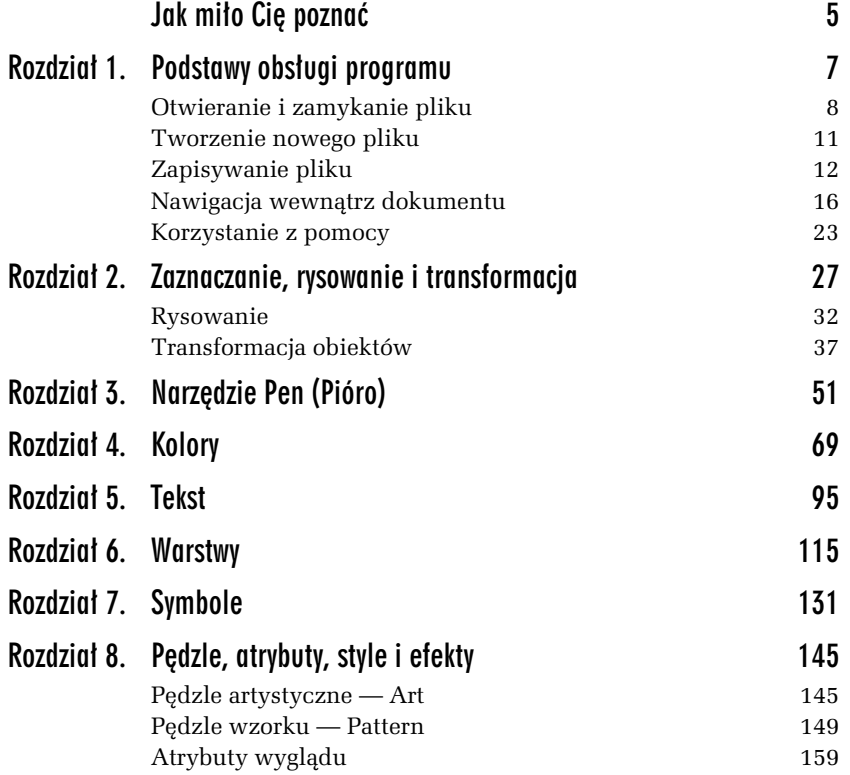

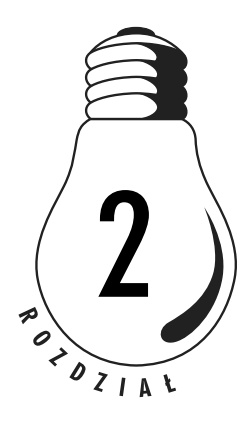

# Zaznaczanie, rysowanie i transformacja

Każda operacja na obiekcie wchodzącym w skład obrazu musi zaczynać się od jego zaznaczenia. Gdy zmieniasz kolor, rozmiar, dodajesz efekt lub nowe atrybuty do obiektu, musisz zacząć od zaznaczenia tego obiektu. W tym rozdziale będziesz ćwiczyć wykorzystanie narzędzi wchodzących w skład grupy Selection (*Zaznaczanie*).

# W I C Z E N I E

# 2.1 Korzystanie z narzędzia Selection (Zaznaczanie)

1. Wybierz z palety narzędzie *Selection* (*Zaznaczanie*) — rysunek 2.1. Nakieruj kursor myszy na obiekt, ale nie klikaj. Zwróć uwagę, że gdy najeżdżasz kursorem na obiekt, który możesz zaznaczyć, zmienia się jego ikona. Kliknij obiekt, który chcesz zaznaczyć, a wokół niego pojawi się ramka wyposażona w osiem uchwytów (rysunek 2.2).

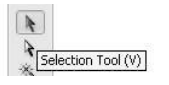

*Rysunek 2.1. Ikona narz'dzia Selection (Zaznaczanie) na pasku narz'dzi*

#### *Rysunek 2.2.*

*Zaznaczony obiekt jest wyróżniony ramką*  $wyposażonq$ *w osiem uchwytów*

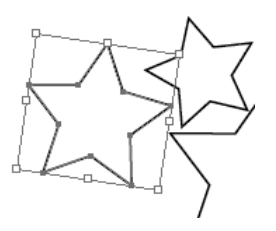

2. Korzystając z narzędzia *Selection (Zaznaczanie)*, kliknij inny obiekt na obrazie, a przekonasz się, że zaznaczenie pierwszego obiektu zniknie, a wybrany będzie jedynie ten kliknięty jako drugi (rysunek 2.3).

# *Rysunek 2.3.*

*Gdy klikniesz kolejny obiekt,*  $prostokqt$ *zaznaczenia b'dzie wskazywa4 w4a5nie jego*

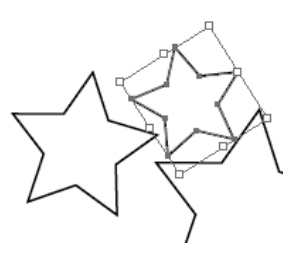

3. Możesz dodać do zaznaczenia kolejne obiekty, przytrzymując podczas klikania wciśnięty klawisz Shift (rysunek 2.4).

#### *Rysunek 2.4.*

*Je5li podczas zaznaczania kolejnych obiektów przytrzymasz* wciśnięty klawisz Shift, będą one *dodawane do zaznaczenia*

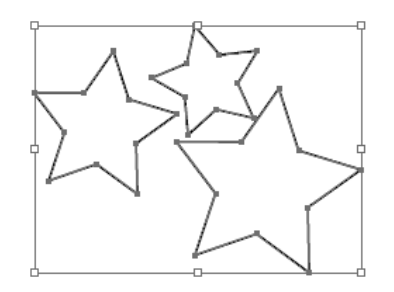

- 4. Przesuń dwa obiekty, wciskając przycisk myszy i przeciągając je w nowe miejsce. Obiekty będą przesuwane razem, ponieważ oba są zaznaczone.
- 5. Usuń zaznaczenie obiektów, klikając pusty obszar obrazu. Możesz uzyskać ten sam efekt, wybierając z menu polecenie *Select/Deselect* (*Zaznacz/Usu< zaznaczenie*).

#### W I C Z E N I E

# 2.2 Korzystanie z narzędzia Direct Selection (Zaznaczanie bezpośrednie)

1. Wybierz z paska narzędzi narzędzie *Direct Selection (Zaznaczanie*) *bezpośrednie*). Przejedź jego kursorem nad różnymi punktami obiektów. Gdy kursor narz%dzia *Direct Selection* (*Zaznaczanie bezpośrednie*) znajdzie się nad punktem zakotwiczenia obiektu lub ścieżki, pojawi się obok niego maleńki pusty kwadracik. Kliknij punkt zakotwiczenia obiektu i przeciągnij go. Zauważ, że wybrany punkt jest wypełniony, co sygnalizuje, że został zaznaczony. Pozostałe punkty zakotwiczenia są natomiast puste w środku, ponieważ nie zostały wybrane (rysunek 2.5).

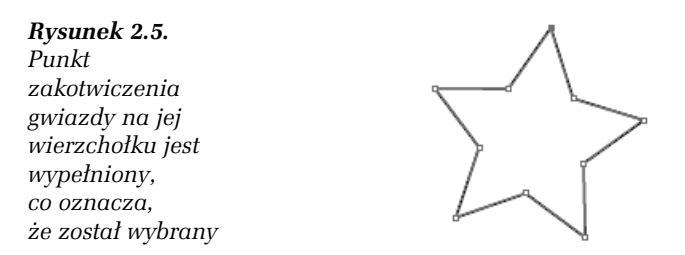

**2.** Kliknij i przeciagnij wybrany punkt. W ten sposób możesz zmienić kształt obiektu. Zaznaczenie zniknie z pierwszego punktu, a pojawi się nad drugim klikniętym. Uzyskasz dzięki temu możliwość edytowania indywidualnie również innych punktów.

# W I C Z E N I E

# 2.3 Zaznaczanie przez przeciągnięcie wskaźnika myszy

Czasem najprostszym sposobem zaznaczania jest rozciągnięcie prostokąta zaznaczania wokół obiektów, które chcesz zaznaczyć.

1. Z paska narzędzi wybierz narzędzie *Selection* (Zaznaczanie) i ustaw kursor myszy obok pierwszego obiektu, który chcesz zaznaczyć. Wciśnij przycisk myszy i rozciągnij prostokąt zaznaczenia, aby objąć wszystkie obiekty, które mają zostać zaznaczone (rysunek 2.6).

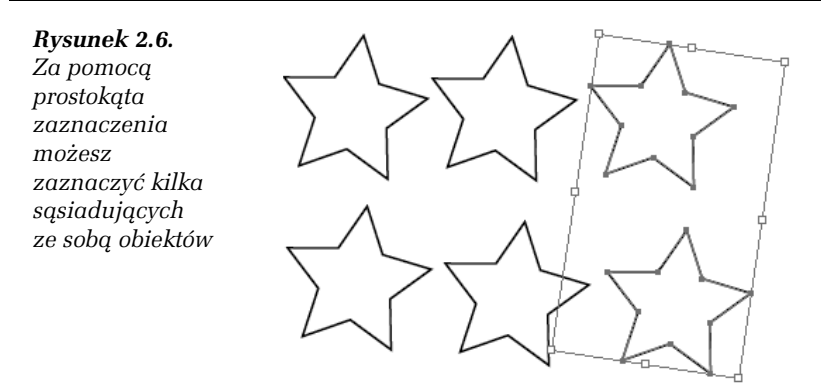

- 2. Możesz rozciągnąć prostokąt zaznaczenia, tak aby objąć nim dodatkowe obiekty, które mają zostać zaznaczone.
- 3. Aby usunąć zaznaczenie, wybierz z menu polecenie *Select/Deselect* (*Zaznacz/Usu< zaznaczenie*) lub kliknij w miejscu, w którym nie ma żadnych obiektów.

#### W I C Z E N I E

# 2.4 Grupowanie obiektów

Możesz połączyć kilka obiektów w grupę (zgrupować je), przez co będą traktowane jako jedna całość. Dzięki temu będziesz mógł je przesuwać lub poddawać transformacji bez zmieniania ich atrybutów i położenia względem siebie.

- 1. Wybierz z paska narzędzi narzędzie *Selection* (*Zaznaczanie*) i rozciągnij prostokąt zaznaczania wokół obiektów, które mają zostać zgrupowane.
- **2.** Wybierz z menu polecenie *Object/Group* (*Obiekt/Grupuj*), by zgrupować obiekty, a następnie usuń zaznaczenie, wybierając z menu polecenie *Select/Deselect* (*Zaznacz/Usu< zaznaczenie*).
- **3.** Korzystając z narzędzia *Selection* (*Zaznaczanie*) kliknij pierwszy obiekt, który został zgrupowany. Jak widzisz, zaznaczone są teraz wszystkie obiekty wchodzące w skład grupy (rysunek 2.7).

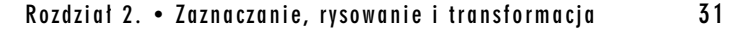

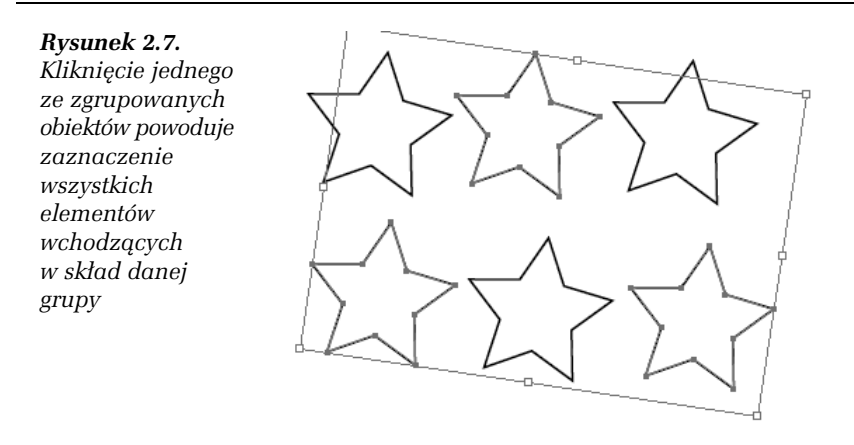

#### W I C Z E N I E

# 2.5 Dołaczanie obiektów do grupy

Grupy mogą być łączone z innymi obiektami lub grupami.

- 1. Za pomocą narzędzia *Selection* (*Zaznaczanie*) zaznacz grupę obiektów, a następnie trzymając wciśnięty klawisz Shift, kliknij kolejny obiekt, który ma zostać do niej dodany.
- **2.** Wybierz z menu polecenie *Object/Group* (*Obiekt/Grupuj*). Prostokąt zaznaczenia rozszerzy się na nowy obiekt.

# W I C Z E N I E

# 2.6 Zaznaczanie pojedynczych obiektów wchodzących w skład grupy

- 1. Wybierz narzędzie *Selection (Zaznaczanie*) i kliknij którykolwiek ze zgrupowanych obiektów. Cała grupa zostanie zaznaczona.
- **2.** Kliknij w pustym obszarze obrazu, poza zaznaczeniem.
- 3. Ustaw kursor na narzędziu *Direct Selection (Zaznaczanie bezpośrednie*), po czym wciśnij i przytrzymaj klawisz myszy. Przeciagnij teraz kursor w prawo, by z paska, który się rozwinał, wybra\$ narz%dzie *Group Selection* (*Zaznaczanie grupowe*) — rysunek 2.8.

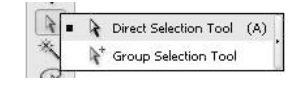

*Rysunek 2.8. Ikona narz'dzia Group Selection (Zaznaczanie grupowe)* znajduje się na pasku narzędzi, w grupie Direct Selection (Zaznaczanie *bezpo5rednie)*

4. Kliknij pierwszy obiekt wchodzący w skład grupy. Tylko on zostanie aktywowany. Jeśli klikniesz go jeszcze raz, aktywowana zostanie cała grupa.

# Rysowanie

Narzędzia służące do rysowania kształtów są zebrane na pasku narzędzi, w grupie *Rectangle* (*Prostokąt*) — rysunek 2.9.

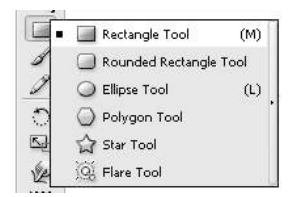

**Rysunek 2.9.** Grupa Rectangle (Prostokąt) zawiera narzędzia umożliwiające rysowanie różnych kształtów

W programie Adobe Illustrator zmieniając atrybuty obrysu, możesz zmieniać grubość i kolor jego linii. Obrys to charakterystyka konturu obiektu. Domyślne ustawienia tworzą obiekty z białym wypełnieniem i czarnym obrysem.

# W I C Z E N I E

# 2.7 Tworzenie rysunku z obiektów podstawowych

1. Wybierz narzędzie *Rectangle* (*Prostokat*) i narysuj prostokąt, który będzie tworzył trzon rakiety kosmicznej (rysunek 2.10). Po zwolnieniu przycisku myszy prostokąt zostanie automatycznie zaznaczony i uwidoczni się jego środek. Wszystkie obiekty

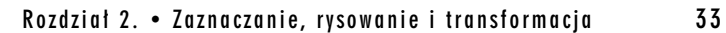

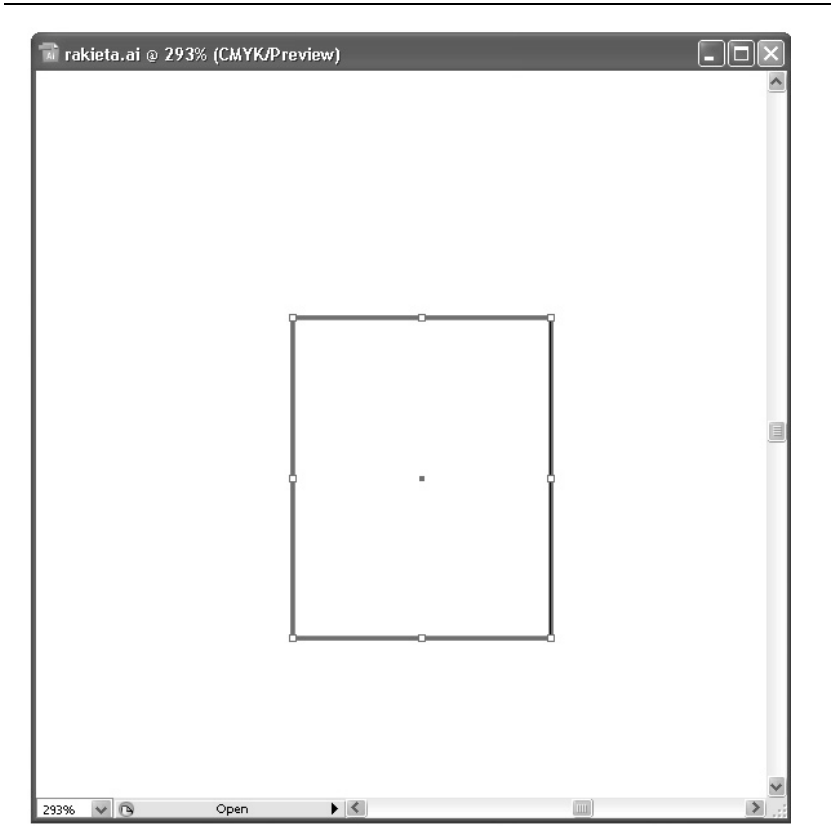

*Rysunek 2.10. Pierwszy narysowany prostokąt będzie tworzył trzon rakiety kosmicznej*

stworzone za pomocą narzędzi kształtu mają punkt centralny, który możesz przeciągać, aby wyrównać obiekt do innych elementów obrazu.

2. Nadal korzystając z narzędzia *Rectangle (Prostokąt)*, umieść wskaźnik myszy nad centralnym punktem prostokąta. Trzymaj wciśnięty klawisz Alt i rozciągnij nowy prostokąt, zaczynając od centralnego punktu starego prostokąta. Spowoduje to powstanie wewnątrz niego drugiego, mniejszego prostokąta. Zwolnij przycisk myszy i klawisz Alt, gdy nowy prostokąt będzie miał taką samą wysokość jak pierwszy (rysunek 2.11).

# *Rysunek 2.11.*

*Wewn1trz pierwszego prostokąta narysowany zosta4 drugi, którego 5rodek znajduje*  $si$ e w tym samym *miejscu, co 5rodek pierwszego obiektu*

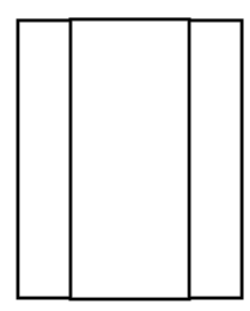

- Dzięki wciśnięciu klawisza Alt w czasie przeciągania kursora narzędzia możesz narysować obiekt, zaczynając od jego centralnego punktu, a nie od lewego górnego rogu.
- **3.** Zaznacz wewnetrzny prostokat, aby widoczny był jego środek, a następnie wybierz narzędzie *Ellipse (Elipsa)*. Wciśnij i przytrzymaj klawisze Alt i Shift i narysuj okrąg, zaczynając od środka prostokąta. Następnie narysuj kolejny okrąg, nieco mniejszy, wewnątrz pierwszego (rysunek 2.12).

#### *Rysunek 2.12.*

*Umieszczone wspó45rodkowo okr'gi tworz1 okno rakiety kosmicznej*

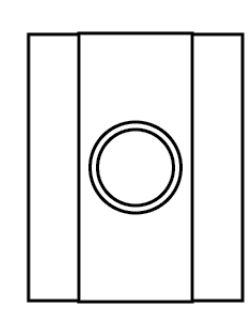

4. Zamiast rysować kształt, rozciągając go kursorem myszy, możesz kliknąć w wybranym miejscu powierzchnię obrazu i otworzyć okno dialogowe opcji rysowanego kształtu. Wybierz narzędzie *Rounded Rectangle (Zaokrąglony prostokąt)* i kliknij w wybranym miejscu obrazu, by otworzyć okno dialogowe *Rounded Rectangle* (*Zaokrąglony prostokąt*) — rysunek 2.13. Wpisz w polu *Width* (Szerokość) wartość odpowiadającą szerokości zewnętrznego prostokąta, a w polu *Height* (*Wysokość*) wartość odpowiadającą jej czwartej części. Określ również stopień zaokrąglenia wierzchołków.

### Rozdział 2. • Zaznaczanie, rysowanie i transformacja antosa 35

*Rysunek 2.13. Okno dialogowe Rounded Rectangle (Zaokr1glony*  $prostokqt$ 

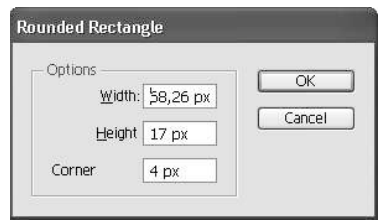

**5.** Kliknij przycisk *OK*, a utworzony w ten sposób prostokat umieść na obrazie tak, aby przylegał do górnej części prostokąta tworzącego trzon rakiety (rysunek 2.14).

# *Rysunek 2.14.*

*Zaokr1glony prostok1t przylega*  $d$ olną krawędzią *do trzonu rakiety*

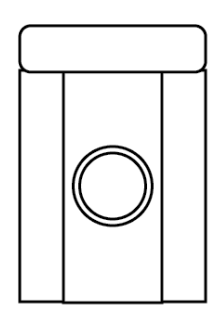

6. Nadal korzystając z narzędzia *Rounded Rectangle* (*Zaokrąglony prostokąt*), narysuj teraz w dolnej części rakiety wyloty dysz. Najpierw utwórz jeden zaokrąglony prostokąt, a następnie wciśnij klawisz *Alt*. Umieść kursor nad środkiem zaokrąglonego prostokąta i wciskając lewy przycisk myszy, przeciągnij obiekt w nowe położenie. Uzyskasz w ten sposób idealną kopie pierwszego prostokąta (rysunek 2.15).

#### *Rysunek 2.15.*

*Dysze rakiety* tworzą dwa *identyczne* zaokrąglone  $prostokqty$ 

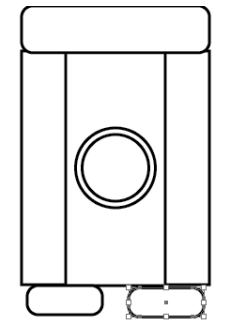

- 7. Pozostaje narysować wierzchołek rakiety, do czego posłużysz  $s$ ię narzędziem *Polygon* (*Wielobok*). Wybierz narzędzie *Polygon* (*Wielobok*) i umieść kursor nad centralnym punktem prostokąta tworzącego trzon rakiety.
- 8. Żeby narysować wielobok, zacznij przeciągać kursor myszy, ale nie zwalniaj go. Wciśnij trzykrotnie klawisz strzałki w dół, aby zredukować liczbę boków wieloboku, zmieniając go w trójkąt (rysunek 2.16). Następnie obróć trójkąt tak, aby skierować go wierzchołkiem w góre. Zanim ostatecznie zwolnisz przycisk myszy, wciśnij spację i przeciągnij trójkąt do góry, aby umieścić go na wierzchołku rakiety.

# *Rysunek 2.16.*

*Naciskanie klawiszy strza4ek*  $w$  *dół i w górę podczas rysowania wieloboku powoduje zmniejszanie i* zwiększanie *liczby jego boków*

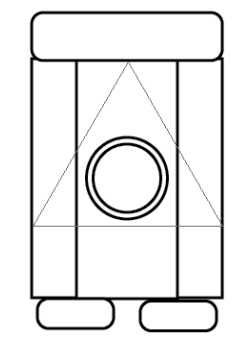

**9.** Wybierz narzedzie *Selection (Zaznaczanie*) i kliknij prawym przyciskiem myszy narysowany obiekt. Z menu kontekstowego wybierz polecenie *Arrange/Send to Back* (*Ułóż*/*Przesuń na spód*). Rysunek rakiety jest gotowy (rysunek 2.17).

Możesz kontrolować kształty wieloboków, spiral i gwiazdek, wciskając podczas ich rysowania odpowiednie klawisze. Rysując te obiekty można stosować następujące sposoby pozwalające na modyfikowanie ich kszta#tów:

- $\Box$  Aby zmienić liczbę boków wieloboku, ramion gwiazdy lub segmentów spirali, należy podczas rysowania wciskać klawisz strzałki w dół (zmniejszenie liczby) lub strzałki w góre (zwiększenie liczby). Narzędzie pamięta ustawienia ostatniego narysowanego kształtu.
- $\Box$  W celu obrócenia kształtu wystarczy zakreślić kursorem myszy odpowiedni łuk.

# Rozdział 2. • Zaznaczanie, rysowanie i transformacja a 37

# *Rysunek 2.17.*

*Gotowy rysunek*  $r$ akiety składający *si' z prostych obiektów*

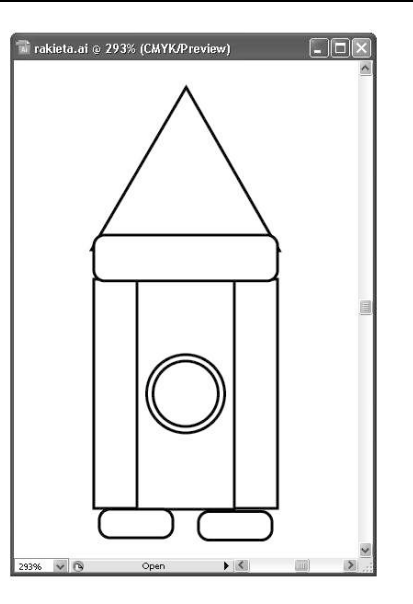

- $\Box$  Aby skierować figurę bokiem lub wierzchołkiem do góry, należy trzymać wciśnięty klawisz Shift.
- $\Box$  Żeby przesuwać obiekt w trakcie rysowania go, należy podczas przeciągania wciskać spację.

# Transformacja obiektów

Skalowanie obiektów polega na ich powiększaniu lub pomniejszaniu w poziomie oraz w pionie względem przyjętego punktu odniesienia. Jeśli nie ustalisz punktu odniesienia, obiekty będą skalowane względem swoich środków.

# W I C Z E N I E

# 2.8 Transformacja obiektu

1. Wybierz z paska narzędzi narzędzie *Selection* (*Zaznaczanie*) i zaznacz obiekt, który chcesz poddać skalowaniu (rysunek 2.18).

*Rysunek 2.18. Zaznaczony obiekt jest otoczony*  $obwiedniq$ *z zaznaczonymi punktami skalowania*

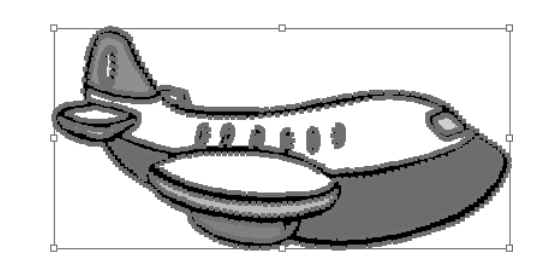

**2.** Wybierz z menu polecenie *Window/Transform* (Okno/Transformacje), aby wyświetlić paletę Transform (*Transformacje*) — rysunek 2.19. Paleta *Transform* (*Transformacje*) zawiera niewielką siatkę kwadratów określanych jako punkty odniesienia, które reprezentują poszczególne punkty obwiedni zaznaczonego obszaru.

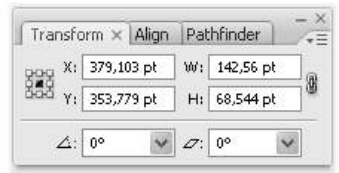

*Rysunek 2.19. Paleta Transform (Transformacje) zawiera siatk' kwadratów* reprezentujących poszczególne punkty obwiedni zaznaczonego obszaru

- **3.** Kliknij punkt odniesienia w lewym dolnym rogu siatki, aby ustawić punkt odniesienia skalowania. Kliknij ikonę ogniw łańcucha znajdującą się po prawej stronie palety, by właczyć blokowanie zapewniające zachowanie stałych proporcji podczas skalowania. Dzięki temu stosunek wysokości do szerokości pozostanie przez cały czas niezmienny.
- 4. Wybierz narzędzie *Scale* (*Skalowanie*) rysunek 2.20 i kliknij punkt, względem którego obiekt ma być skalowany. Jeśli podczas kliknięcia przytrzymasz wciśnięty klawisz *Alt*, na ekranie pojawi się okno dialogowe *Scale* (*Skalowanie*).

#### *Rysunek 2.20.*

*Ikona narz'dzia Scale (Skalowanie) na palecie narz'dzi*

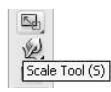

# Rozdział 2. • Zaznaczanie, rysowanie i transformacja antosa 39

**5.** W oknie dialogowym *Scale* (*Skalowanie*) — rysunek 2.21 — w polu o tej samej nazwie wpisz warto\*\$ 75% i kliknij przycisk *OK*. Pozwoli to na zmniejszenie rozmiaru obiektu o 25%.

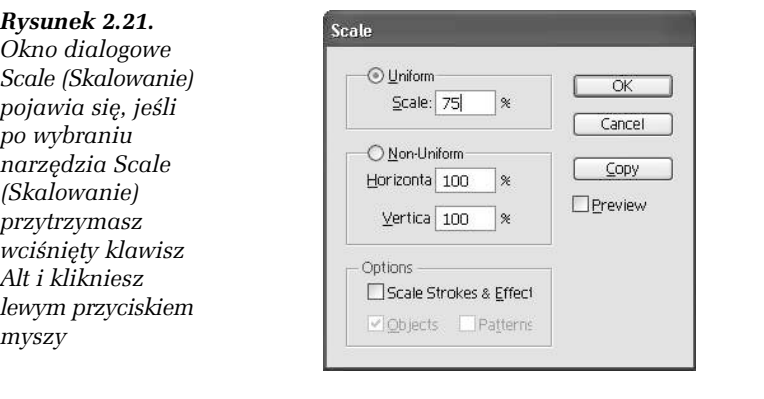

Rotacja obiektów to obracanie ich wokół określonego punktu. Można w tym celu wykorzystać obwiednię obiektu poddawanego rotacji, umieszczając wskaźnik myszy w jej zewnętrznym rogu. Po pojawieniu się wskaźnika rotacji należy kliknąć i przeciągnąć kursor myszy, aby obrócić obiekt wokół jego punktu centralnego.

Możesz również dokonać rotacji obiektu wokół wybranego punktu odniesienia i o określony kąt. Służy do tego celu paleta *Transform* (*Transformacje*), którą poznałeś już w poprzednim ćwiczeniu.

### W I C Z E N I E

# 2.9 Obracanie obiektu

W tym ćwiczeniu obrócisz dowolny obiekt o 35% wokół wybranego punktu odniesienia. W tym celu:

1. Zaznacz obiekt, który chcesz obrócić, i wybierz z palety narzędzi narz%dzie *Rotate* (*Obrót*) — rysunek 2.22.

# *Rysunek 2.22.*

*Ikona narz'dzia Rotate (Obrót) na palecie narz'dzi*

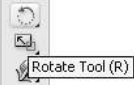

2. Rozpocznij przeciąganie zaznaczonego obiektu. Ruch ten jest ograniczony do obrotów wokół punktu odniesienia (rysunek 2.23). Kontynuuj przeciąganie, dopóki obiekt nie powróci do swojej początkowej pozycji, a następnie zwolnij przycisk myszy. Możesz również cofnąć wprowadzone zmiany, wybierając z menu polecenie *Edit/Undo Rotate* (*Edycja/Cofnij obrót*).

## *Rysunek 2.23.*

*Jeśli przeciągasz obiekt, korzystając z narz'dzia Rotate (Obrót), jest on obracany wokó4 punktu odniesienia*

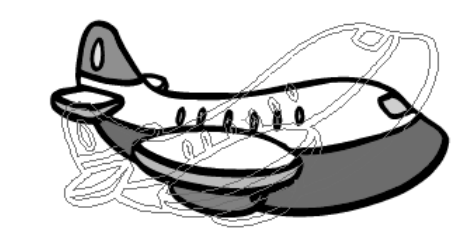

- **3.** Wciśnij klawisz *Alt* i kliknij lewym przyciskiem myszy punkt, wokół którego ma być wykonany obrót.
- 4. Na ekranie pojawi się okno dialogowe *Rotate* (*Obrót*) rysunek 2.24. Zaznacz pole wyboru Preview (Podgląd), wprowadź wartość 35 w polu tekstowym *Angle* (*K1t*) i kliknij przycisk *OK*. Obiekt zostanie obrócony o kąt 35 stopni wokół wskazanego punktu (rysunek 2.25).

#### *Rysunek 2.24.*

*Okno dialogowe Rotate (Obrót)*

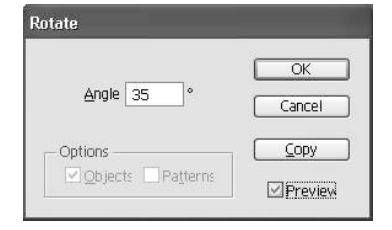

#### *Rysunek 2.25. Obiekt zosta4 obrócony o okre5lony*  $kat$  *wzgledem wskazanego punktu*

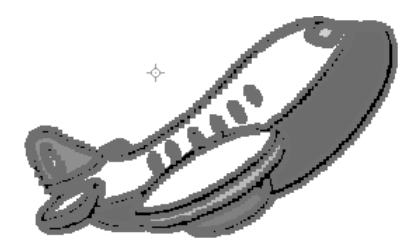

Rozdział 2. • Zaznaczanie, rysowanie i transformacja a 41

Odbijanie obiektów polega na ich symetrycznym odwzorowaniu wzdłuż niewidocznej pionowej lub poziomej osi. Kopiowanie obiektu podczas odbicia pozwala na utworzenie jego odbicia lustrzanego. Podobnie jak w przypadku skalowania i rotacji, podczas odbijania możesz wyznaczyć punkt, względem którego obiekt zostanie odbity. Możesz również domyślnie odbijać względem centralnego punktu obiektu.

# W I C Z E N I E

# 2.10 Korzystanie z narzędzia Reflect (Odbicie)

W tym ćwiczeniu wykorzystasz narzędzie *Reflect* (*Odbicie*) do utworzenia lustrzanego odbicia obiektu. W tym celu:

1. Zaznacz obiekt, na którym chcesz zastosować odbicie, korzystając z narzędzia *Selection* (*Zaznaczanie*), a następnie z palety narzędzi wybierz narzędzie *Reflect* (*Odbicie*). Jest ono zagnieżdżone razem z narz%dziem *Rotate* (*Obrót*) — rysunek 2.26.

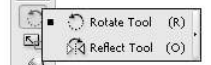

*Rysunek 2.26. Narz'dzie Reflect (Odbicie) jest na palecie narz'dzi* zagnieżdżone z narzędziem Rotate (Obrót)

- 2. Przytrzymaj wciśnięty klawisz Alt i kliknij punkt, względem którego chcesz utworzyć odbicie. Na ekranie pojawi się okno dialogowe *Reflect* (*Odbicie*).
- **3.** Upewnij się, że w oknie dialogowym *Reflect* (*Odbicie*) zaznaczona jest opcja *Vertical* (*Pionowo*), a w polu tekstowym *Angle* (*K1t*) znajduje się wartość 90 stopni (rysunek 2.27). Następnie kliknij przycisk *Copy* (*Kopiuj*). Zaznaczony obiekt zostanie skopiowany, a następnie umieszczony jako odbicie lustrzane pierwotnie zaznaczonego obiektu (rysunek 2.28).

Narzędzia i filtry programu Adobe Illustrator umożliwiają zniekształcanie obiektów na różne sposoby. W kolejnym ćwiczeniu dowiesz sie, jak z gwiazdy utworzyć kwiat, stosując narzędzia do zniekształcania obiektów.

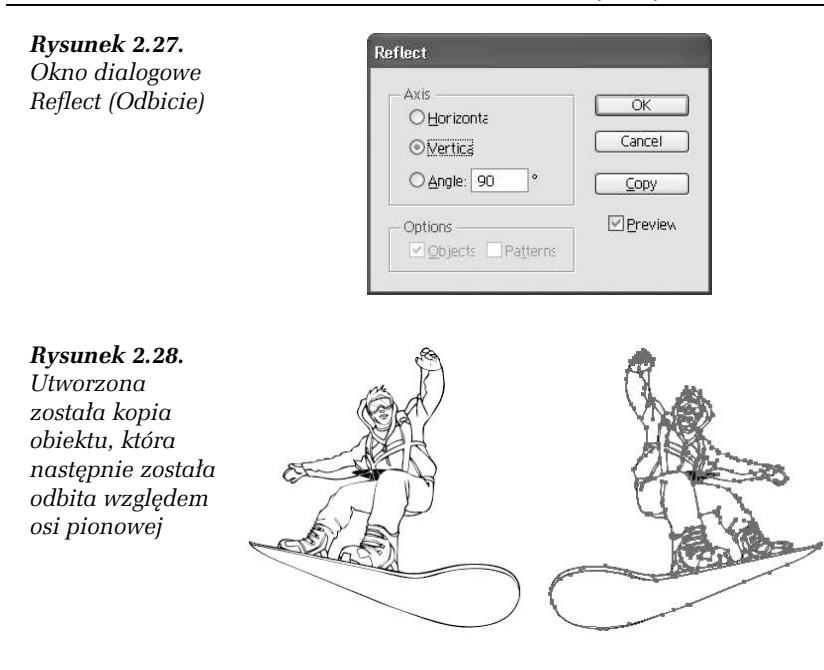

# W I C Z E N I E

# 2.11 Tworzenie rysunku z użyciem różnego rodzaju transformacji

1. Wybierz z palety narzędzie *Star* (*Gwiazda*) zgrupowane z narzędziem *Rectangle* (*Prostokgt*) — rysunek 2.29.

#### *Rysunek 2.29.*

*Grupa narz'dzi ukrytych pod ikong narzędzia Rectangle*  $(Prostockqt)$ 

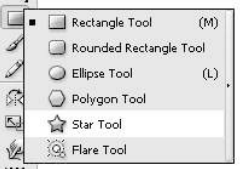

- 2. Przeciągnij narzędzie, aby narysować pięcioramienną gwiazdę o szerokości 200 punktów (rysunek 2.30).
- 3. Zaznacz gwiazdę i w polu wypełnienia na palecie *Control* (*Sterowanie*) wybierz jedną z dostępnych próbek. Pozostaw warto\*\$ obrysu *None* (*Brak*) — rysunek 2.31.

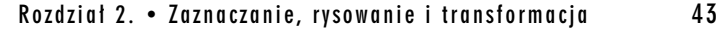

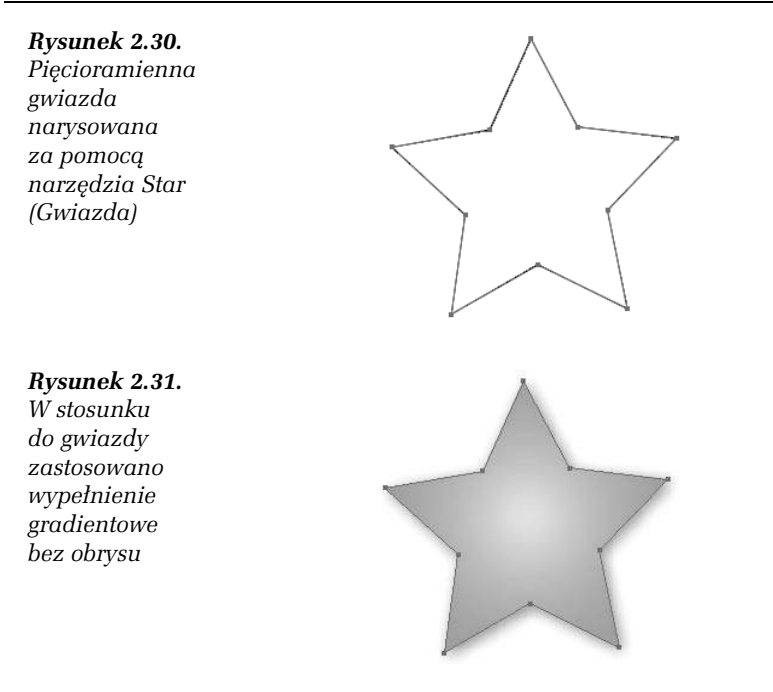

**4.** Wybierz z menu polecenie *Filter/Distort/Twist* (*Filtr/Zniekszta4>/*  $Skr$ eenie) i w oknie dialogowym, które się pojawi, wpisz wartość 45 stopni (rysunek 2.32), a nast%pnie kliknij przycisk *OK*.

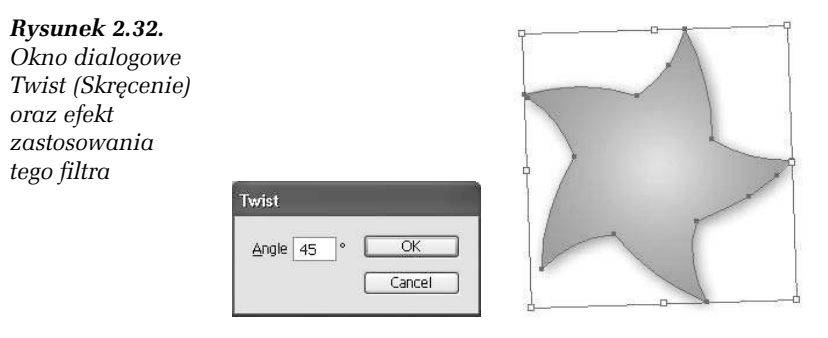

5. Zaznacz gwiazdę i wybierz z menu polecenie *Window*/Attributes (*Okno/Atrybuty*), aby wyświetlić paletę *Attributes* (*Atrybuty*). Następnie kliknij przycisk *Show Center (Pokaż środek)*, aby wyświetlić punkt centralny gwiazdy (rysunek 2.33).

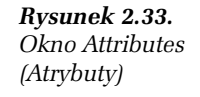

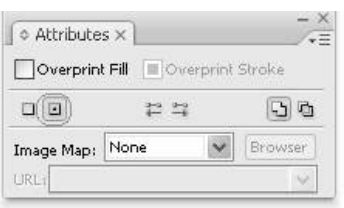

6. Wybierz narzędzie *Star (Gwiazda)* i przeciągnij wskaźnik do punktu centralnego, aby narysować drugą gwiazdę o takiej samej średnicy, znajdującą się dokładnie nad punktem centralnym pierwszej (rysunek 2.34).

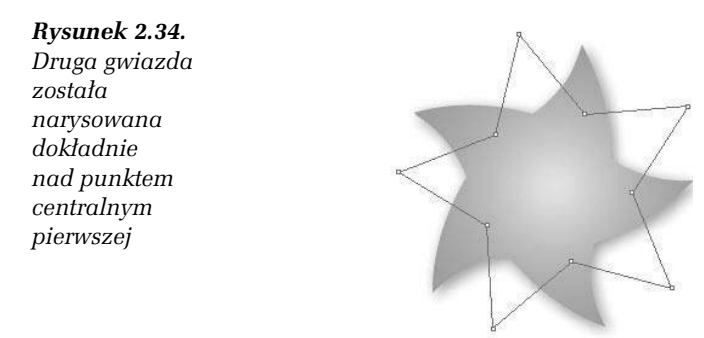

7. Wypełnij gwiazdę dowolnym kolorem, wybierając z menu polecenie *Window/Color* (*Okno/Kolor*) i wskazując odpowiedni kolor na palecie (rysunek 2.35).

#### *Rysunek 2.35.*

*Paleta Color (Kolor) pozwala wybra> kolor wype4nienia i obrysu obiektu*

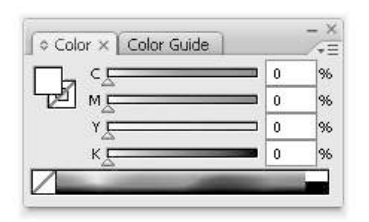

- 8. Wybierz kolor obrysu drugiej gwiazdy, klikając pole *Stroke* (*Obrys*) na palecie *Color* (*Kolor*).
- **9.** Wybierz z menu polecenie *Effect/Distort & Transform/Pucker & Bloat* (*Efekty/Zniekszta4cenie i transformacja/Wkl's4y i wybrzuszony*). W oknie dialogowym *Pucker & Bloat* (*Wklęsły*

# Rozdział 2. • Zaznaczanie, rysowanie i transformacja a 45

*i wybrzuszony*) zaznacz pole wyboru Preview (Podgląd) i przeciągnij suwak, aby zniekształcić gwiazdę wedle własnego uznania (rysunek 2.36).

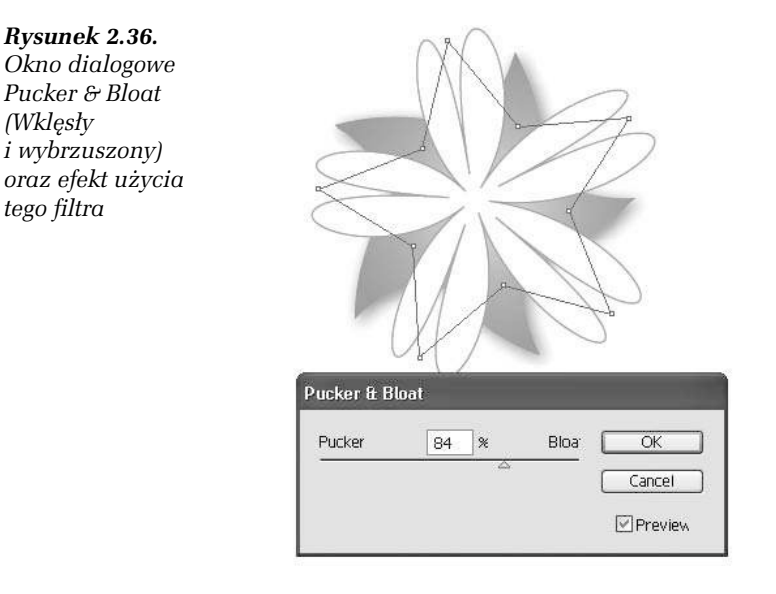

- 10. Z palety narzędzi wybierz narzędzie *Ellipse (Elipsa)* znajdujące się w grupie narzędzi *Rectangle* (*Prostokat*).
- 11. Wciśnij klawisz *Alt*, umieść wskaźnik narzędzia nad punktem centralnym obu gwiazd i narysuj owal (rysunek 2.37).

## *Rysunek 2.37.*

*W centralnym punkcie gwiazd zosta4 umieszczony owal, który b'dzie tworzy4 5rodek rysowanego kwiatu*

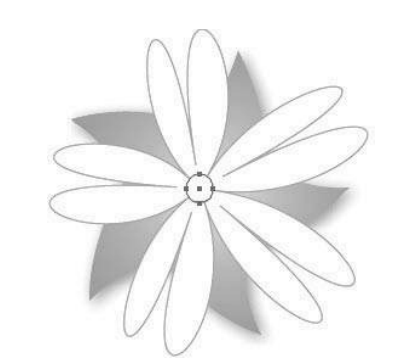

12. Wypełnij owal dowolnym kolorem, korzystając z palety *Color* (*Kolor*).

- 13. Wybierz narzędzie *Selection (Zaznaczanie*) i klikaj, trzymając wciśnięty klawisz *Shift*, aby zaznaczyć trzy elementy tworzące kwiat. Następnie wybierz z menu polecenie Object/Group (Obiekt/Grupuj), aby zgrupować zaznaczone obiekty.
- 14. Na palecie *Transform (Transformacia)* wpisz wartość 10 stopni w polu tekstowym *Shear* (*Pochylenie*) i naciśnij klawisz *Enter* (rysunek 2.38).

# *Rysunek 2.38.*

*Kwiat zosta4 pochylony przez wprowadzenie warto5ci 10 w polu Shear (Pochylenie) palety Transform (Transformacja)*

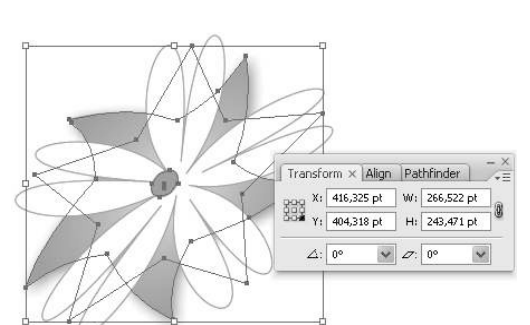

*Free Transform (Przekształcanie swobodne)* jest narzędziem wielozadaniowym, które umożliwia skalowanie, pochylanie, odbijanie, obracanie i zmianę perspektywy zaznaczonych obiektów.

# W I C Z E N I E

# 2.12 Korzystanie z narzędzia Free Transform (Przekształcanie swobodne)

- 1. Z palety narzędzi wybierz *Selection* (Zaznaczanie) i kliknij obiekt, który chcesz poddać przekształcaniu.
- 2. Aby zniekształcić obiekt, wybierz z palety narzędzie *Free Transform* (*Przekszta4canie swobodne*) — rysunek 2.39 — zaznacz prawy dolny róg obwiedni obiektu i nie puszczając lewego przycisku myszy, rozpocznij przeciąganie. Następnie przytrzymaj wciśniety klawisz *Ctrl* i powoli przeciągnij wskaźnik w stronę przeciwległego rogu obiektu (rysunek 2.40).

Free Transform Tool (E)

*Rysunek 2.39. Ikona narz'dzia Free Transform (Przekszta4canie swobodne) na pasku narz'dzi*

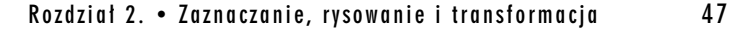

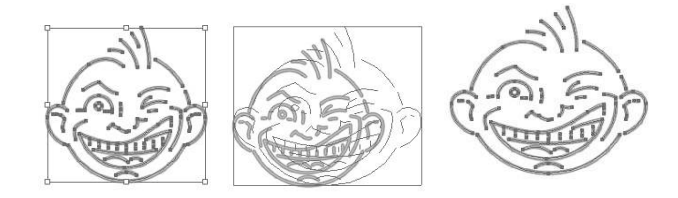

*Rysunek 2.40. Narz'dzie Free Transform (Przekszta4canie swobodne)* pozwala w prosty sposób przekształcić zaznaczony obiekt, przeciągając *jeden z rogów jego obwiedni*

3. Aby obrócić zaznaczony obiekt, przesuń wskaźnik narzędzia *Free Transform (Przekształcanie swobodne)* minimalnie poniżej prawego rogu obwiedni obiektu, dopóki nie pojawi się wskaźnik rotacji, a następnie przeciągnij go, aby obrócić obiekt (rysunek 2.41).

*Rysunek 2.41.*  $\ddot{Chw}$ ytając za *jeden z rogów obwiedni,*  $mo{\,}$ żesz obrócić *zaznaczony obiekt*  $o$  *dowolny* kąt

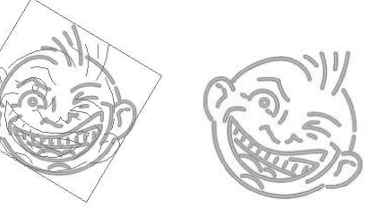

Funkcja *Free Distort (Zniekształcanie swobodne*) umożliwia zniekształcenie zaznaczonego obszaru poprzez przesuwanie dowolnego z jego narożników. Może być stosowana jako filtr permanentnie zmieniający obiekt lub jako efekt umożliwiający odwrócenie zmiany.

#### W I C Z E N I E

# 2.13 Korzystanie z narzędzia Free Distort (Zniekształcanie swobodne)

- 1. Z palety narzędzi wybierz *Selection* (Zaznaczanie) i zaznacz obiekt, który chcesz poddać zniekształcaniu.
- **2.** Wybierz z menu polecenie *Filter/Distort/Free Distort* (*Filtr/Zniekszta4>/Zniekszta4canie swobodne*).
- 3. Przeciągnij jeden lub więcej uchwytów, aby zniekształcić zaznaczony obiekt, a następnie kliknij przycisk OK (rysunek 2.42).

*Rysunek 2.42. Okno Free Distort (Zniekszta4canie swobodne) pozwala na dowolne zniekszta4cenie zaznaczonego obiektu*

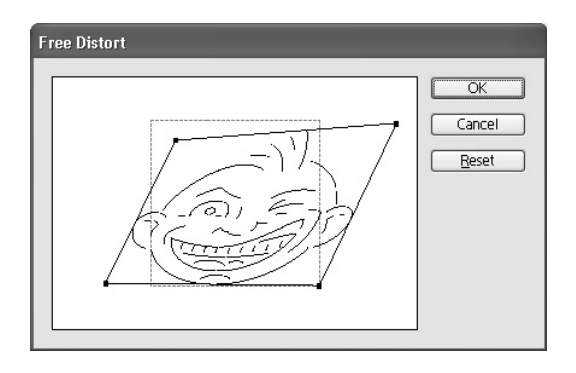

# W I C Z E N I E

# 2.14 Stosowanie transformacji na kilku obiektach równocześnie

Możesz równocześnie poddać transformacji kilka obiektów. Posłuż się do tego celu funkcją *Transform Each (Przekształć każdy*) dostępną w menu *Object* (*Obiekt*).

- **1.** Wybierz z menu polecenie *Select/All* (*Zaznacz/Wszystko*), aby zaznaczyć wszystkie obiekty znajdujące się na rysunku.
- 2. Następnie wybierz z menu polecenie *Object/Transform/Transform*  $Each$  (Obiekt/Transformacje/Transformuj każdy). Na ekranie pojawi się okno dialogowe *Transform Each* (*Transformuj każdy*) — rysunek 2.43.
- *Rysunek 2.43. Okno dialogowe Transform Each (Transformuj*  $k$ *ażdv*)

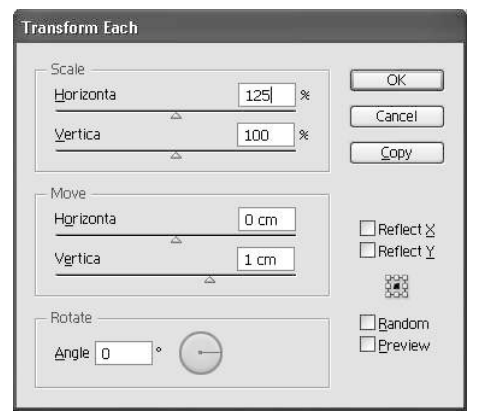

Rozdział 2. • Zaznaczanie, rysowanie i transformacja a 49

- **3.** Opcje *Move* (*Przesu<*) w oknie dialogowym *Transform Each* (*Transformuj każdy*) umożliwiają przesuwanie obiektów w określonym lub losowym kierunku. Przesuń zaznaczone obiekty o jeden centymetr w dół w stosunku do stanu początkowego. W tym celu wpisz w polu *Vertica* (*Pionowo*) w sekcji *Move* (Przesuń) wartość 1.
- 4. Aby poddać obiekty skalowaniu o 25% w osi poziomej, wpisz w polu *Horizonta* (*Poziomo*) wartość 125%.
- **5.** Kliknij przycisk *OK*.

п